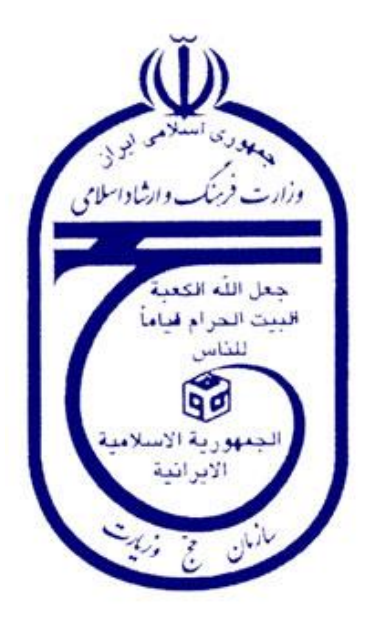

## **سند راهنمای کاربر(Guide User(**

**سامانه میز خدمت الکترونیک سازمان حج و زیارت**

**Haj.ESD.USG : سند شناسه**

**شرح سند :** اين سند جهت راهنمای کاربران برای بهره وری سیستم تنظیم شده است.

اين سند جهت استفاده در سازمان حج و زيارت تهیه شده است و هرگونه تكثیر از اين سند در خارج از محدوده مورد توافق ممنوع ميباشد.

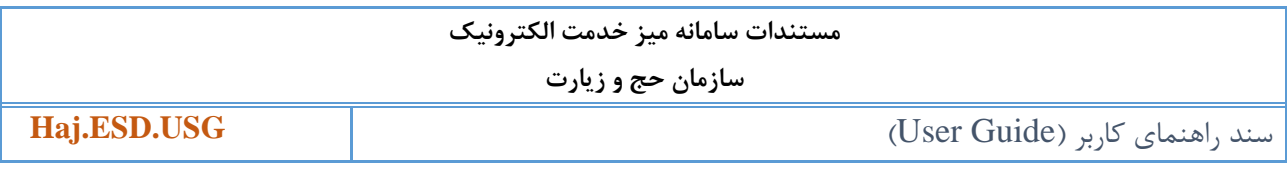

فهرست مطالب

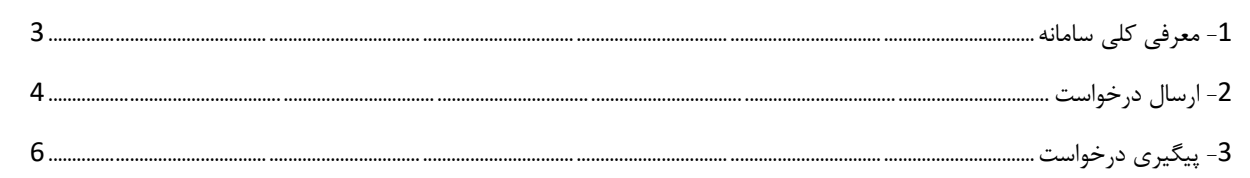

**مستندات سامانه میز خدمت الکترونیک** 

**سازمان حج و زیارت**

**Haj.ESD.USG** )User Guide( کاربر راهنمای سند

## <span id="page-2-0"></span>**-1 معرفی کلی سامانه**

اين سامانه به منظور ارائه خدمات به موقع، سريع و آسان به ارباب رجوع و همچنین ارتقاء رضايت مندی آنان پیاده سازی گرديد تا امكان پاسخگويي و رسیدگي به درخواستهای متقاضیان آسان گردد و متقاضیان امكان پیگیری درخواستهای خود را داشته باشند.

برای اين منظور متقاضیان با وارد شدن به سامانه میز خدمت الكترونیک حج و زيارت امكان ارسال و يا پیگیری درخواست خود را دارند. شرح انجام اين موارد به تفضیل توضیح داده خواهد شد.

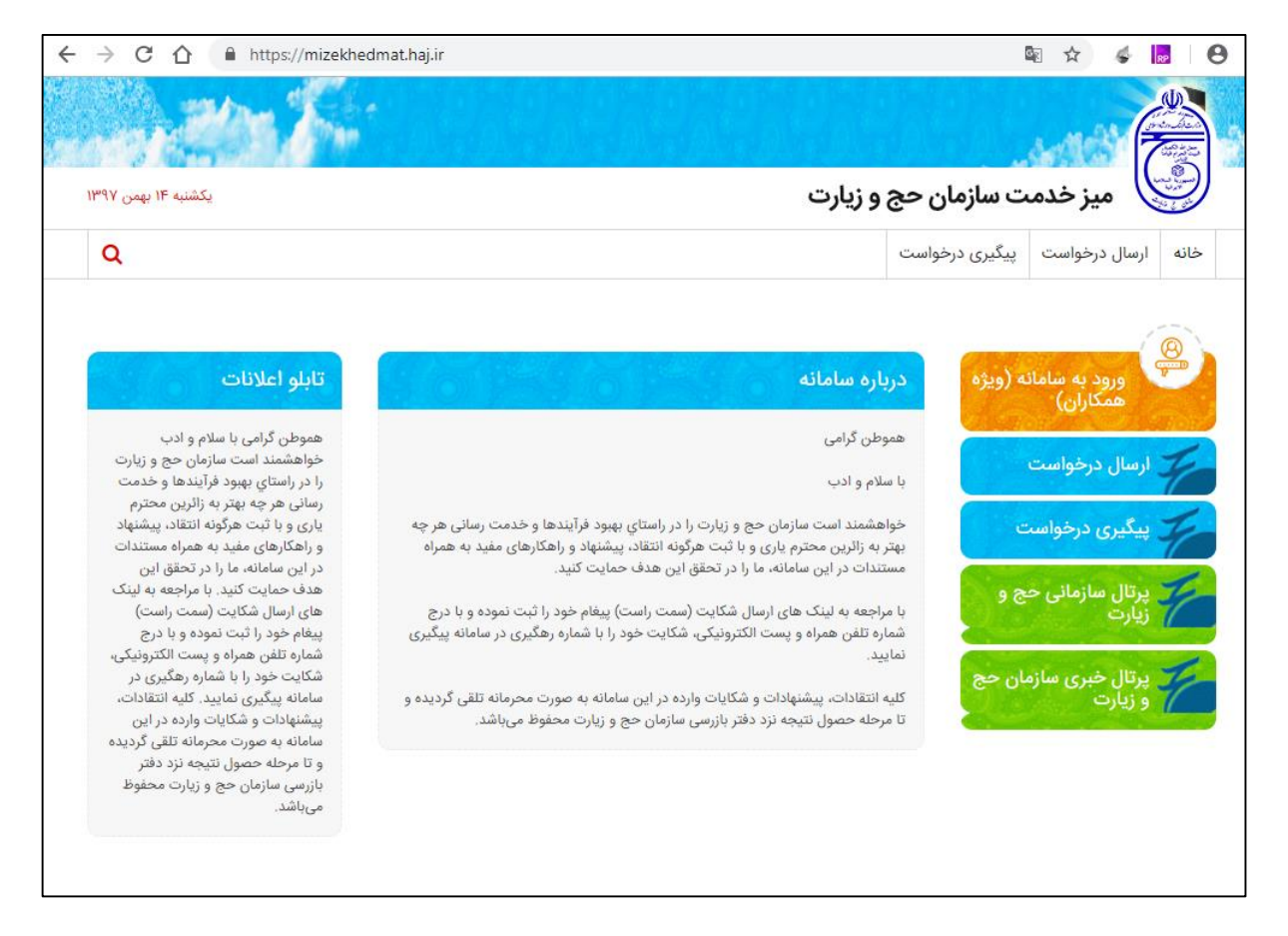

)نمايي از صفحه خانه میز خدمت سازمان حج و زيارت(

<span id="page-3-0"></span>**-2 ارسال درخواست** در صفحه **خانه** سامانه میز خدمت حج و زیارت گزینه را از انتخاب نمایید. صفحه ارسال درخواست برای شما نمايش داده ميشود که شامل اطالعات زير ميباشد: -1 تاريخ تولد: تاريخ تولد را از تقويم انتخاب نمايید. -2 کدملي: کدملي خود را در جعبه متن وارد نمايید. -3 نام و نام خانوادگي و کد ملي: در جعبه متن نام و نام خانوادگي و کد ملي از سرويس ثبت احوال بازخواني ميشود و درصورت صحیح وارد کردن اطالعات باال برای شما نمايش داده ميشود. -4 استان: از لیست کشويي استاني که به درخواست شما مربوط ميگردد را انتخاب نمايید. -5 ايمیل: ايمیل خود را در جعبه متن وارد نمايید. -6 تلفن همراه: تلفن همراه به در جعبه متن وارد نمايید. -7 تلفن ثابت: در جعبه متن تلفن ثابت و درجعبه متن جلوی آن پیش شماره تلفن استان خود را وارد نمايید. -8 موضوع اصلي: از لیست کشويي موضوع اصلي درخواست خود را انتخاب نمايید. -9 موضوع فرعي: درصورت انتخاب موضوع اصلي امكان انتخاب موضوع فرعي را داريد، از لیست کشويي موضوع مربوط به موضوع اصلي را انتخاب نمايید. -10متن درخواست: در جعبه متن، توضیحات مربوط به درخواست خود را وارد نمايید. -11انتخاب فايل: درصورتیكه مدرکي مربوط به درخواست شما مورد نیاز باشد شما با انتخاب گزينه انتخاب فايل امكان بارگذاری مدرک خود را داريد. -12کد امنیتي: با توجه به کد نمايش داده شده، در جعبه متن کد امنیتي را بدرستي وارد نمايید. -13در آخر گزينه را انتخاب تا درخواست شما به کارشناس مربوطه در استان انتخابي ارسال گردد. -14درصورتیكه درخواست شما با موفقیت ارسال گردد پیغام سبز رنگي به همراه کد پیگیری به شما نمايش داده ميشود. -15درصورت نیاز با انتخاب گزينه امكان پیرينت رسید درخواست خود را خواهید داشت.

## **مستندات سامانه میز خدمت الکترونیک**

**سازمان حج و زیارت**

**Haj.ESD.USG** )User Guide( کاربر راهنمای سند

 $\overline{\phantom{0}}$ 

 $\Gamma$ 

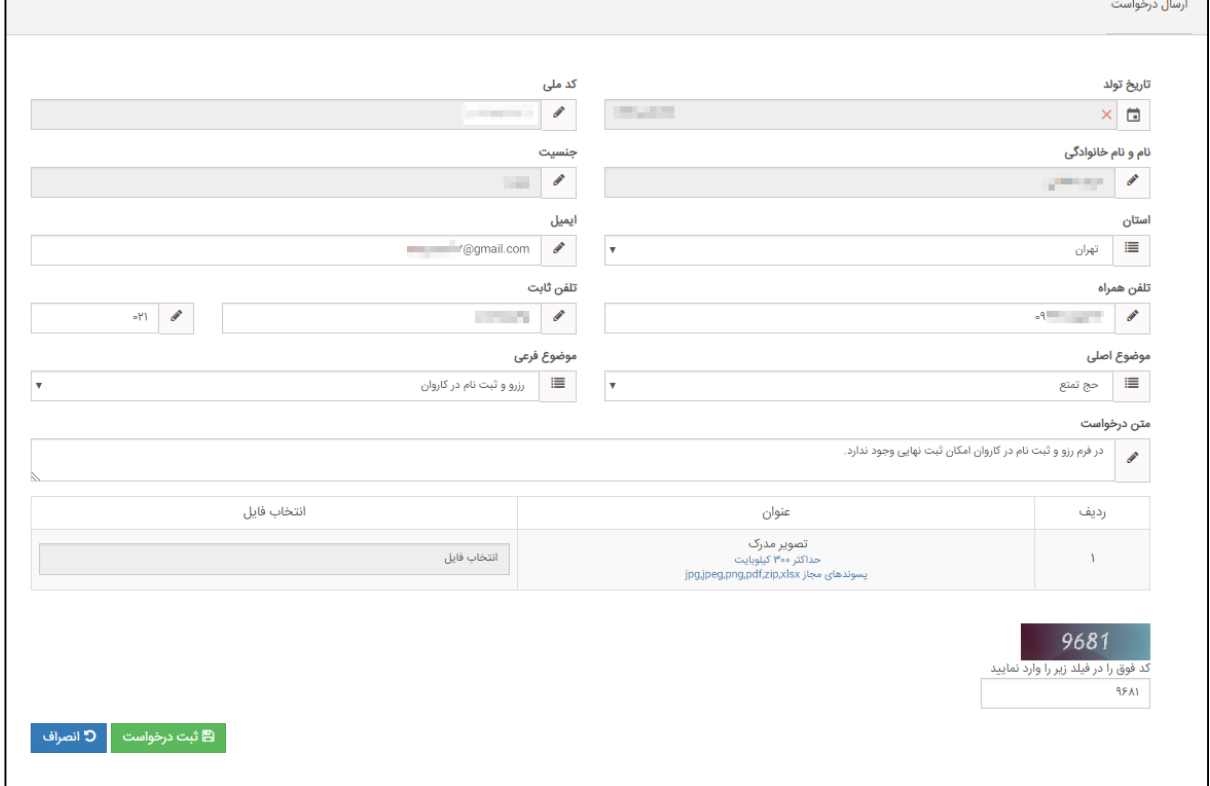

)نمايي از فرم ارسال درخواست(

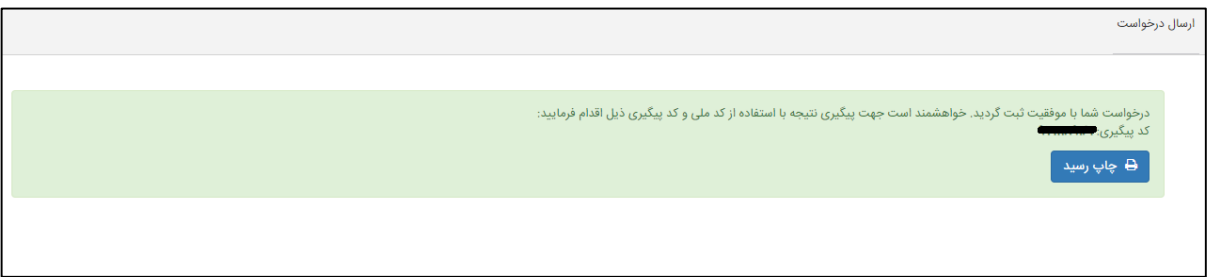

)نمايي از پیغام ارسال موفق درخواست و کد پیگیری(

توجه:

- وارد کردن موارد الزامي ، اجباری ميباشد. - درصورتیكه تاريخ تولد و کدملي بدرستي وارد نشود، آيتم های نام و نام خانوادگي و جنسیت پر نخواهد شد و شما امكان ارسال درخواست را نخواهید داشت.

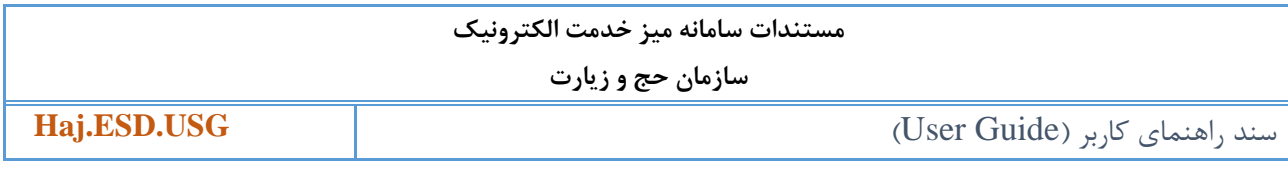

<span id="page-5-0"></span>**-3 پیگیری درخواست**

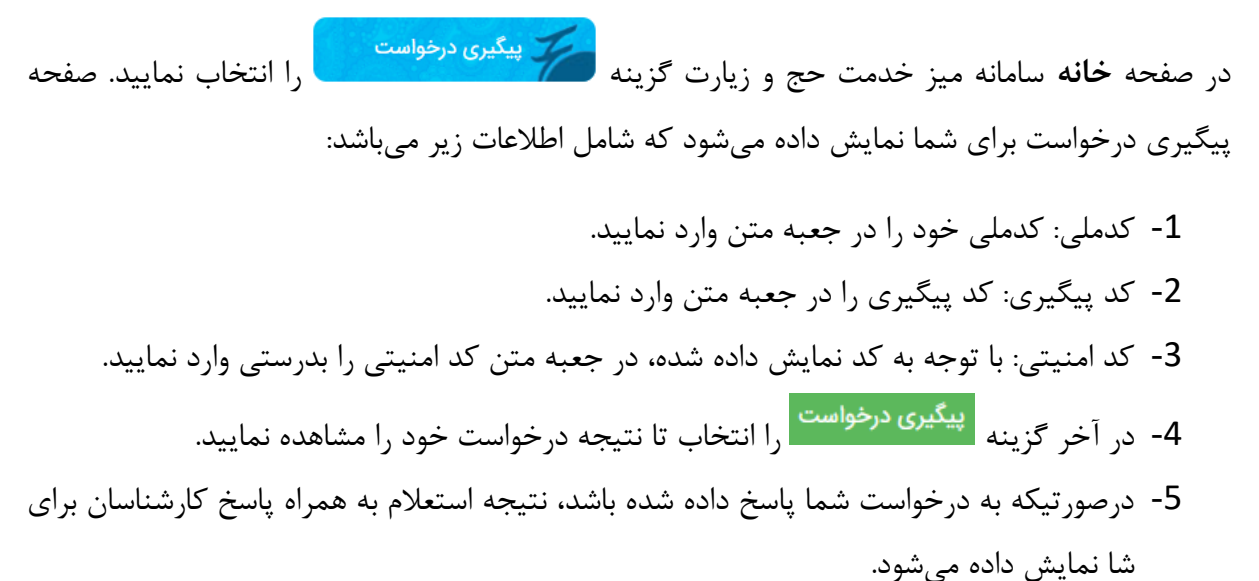

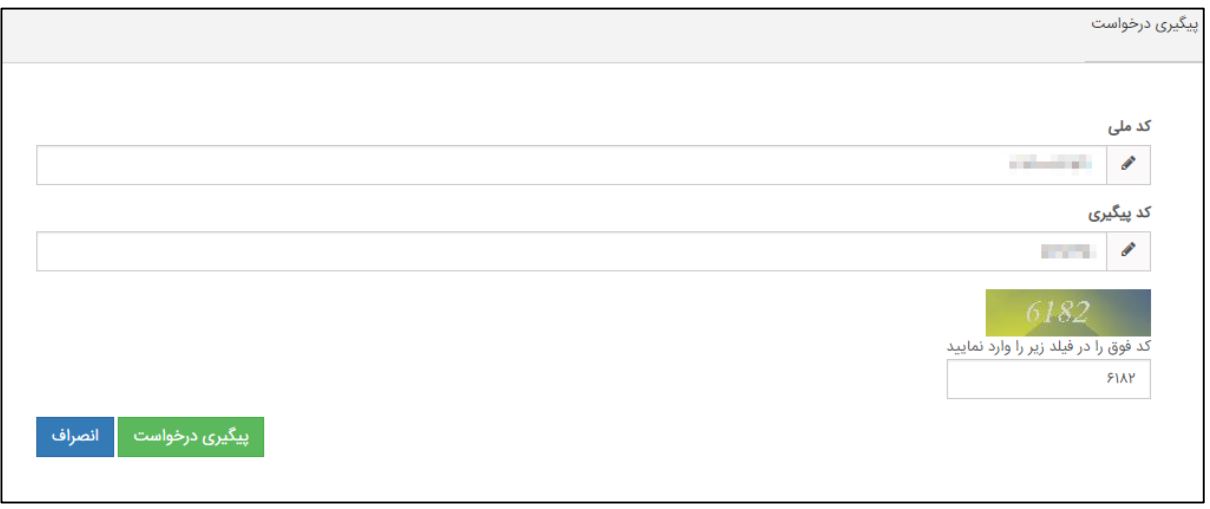

)نمايي از فرم پیگیری درخواست(

## **مستندات سامانه میز خدمت الکترونیک**

**سازمان حج و زیارت**

**Haj.ESD.USG** )User Guide( کاربر راهنمای سند

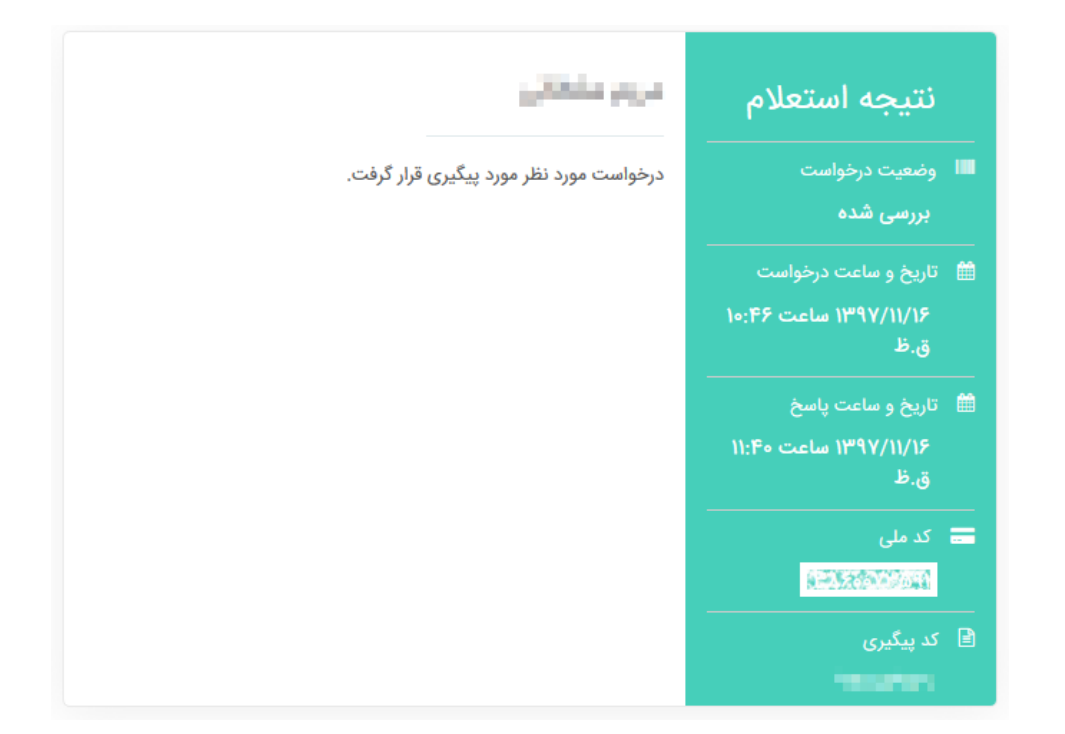

)نمايي از نتیجه استعالم(